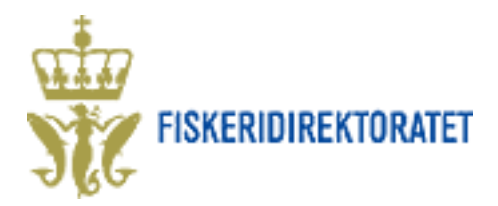

# **Rapportering av miljøundersøkelser i Altinn**

# **Hvordan finne skjema**

- 1. Gå inn på Altinn sin startside (http://www.altinn.no) og velg fanen "Skjema og tjenester"
- 2. Du kan finne skjemaet ved å søke det opp i søkeboken, eller du kan finne skjemaet ved å sortere på Tema (velg Fisk og akvakultur) eller Tjenesteeier/etat (velg Fiskeridirektoratet). Se illustrasjon.

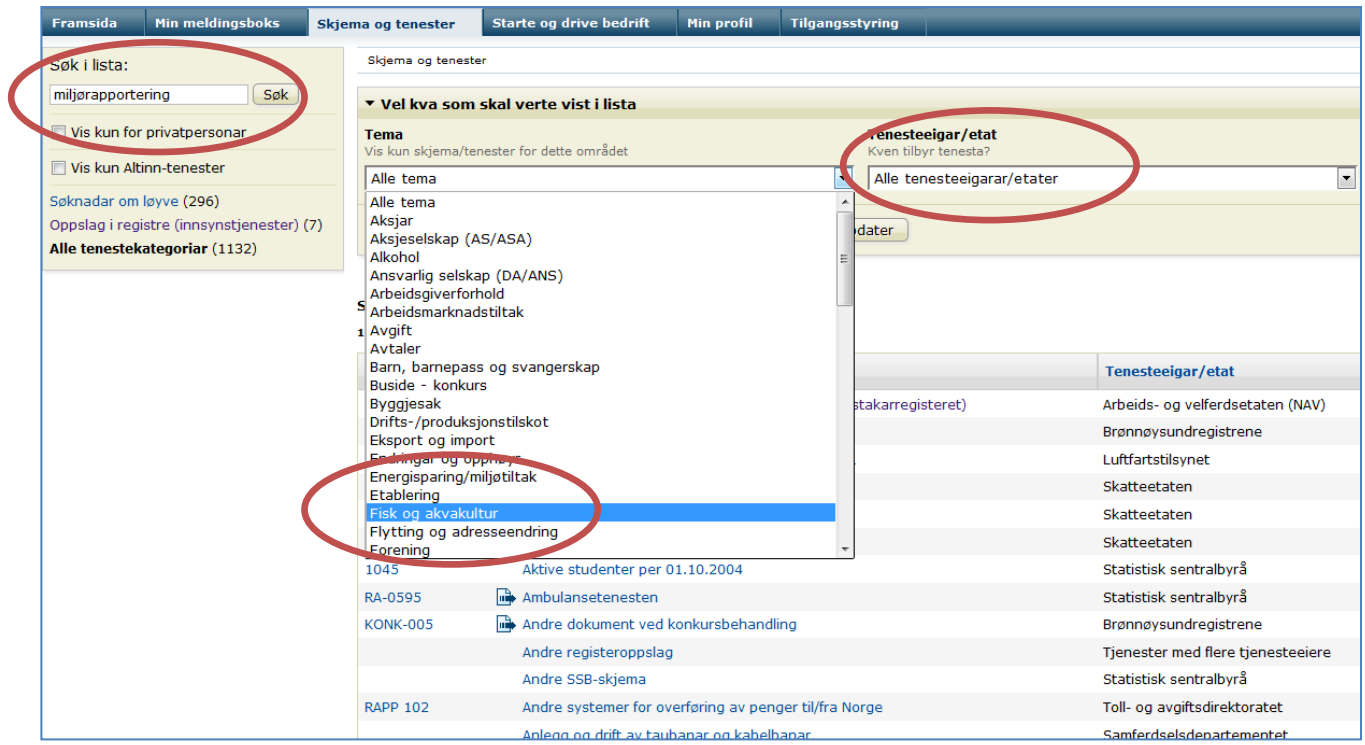

- 3. Gå inn på linken "Miljørapportering"
- 4. Aktiver skjema, og logg deg på Altinn med brukernavn og passord.

# **Utfylling av skjema**

#### **Start tjeneste**

Når man går inn på skjema for første gang, må man velge hvem man rapporterer som: selskap eller privatperson. Alternativene finner man i nedtrekksmenyen, i forhold til det som er registrert på ens profil i Altinn.

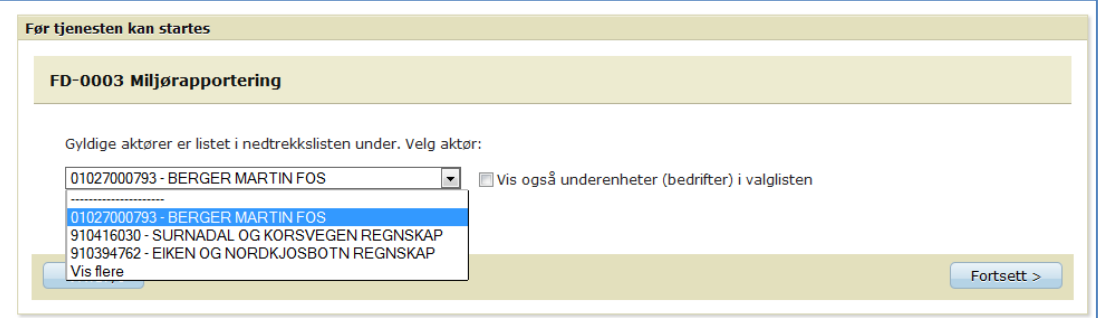

#### Revidert 17. februar 2014 **Side 1** Side 1

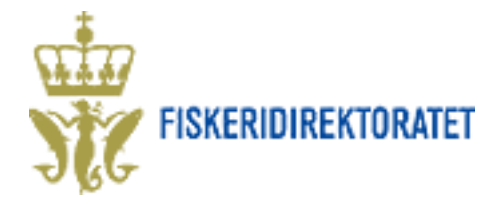

### **Registrering av opplysninger**

1) Registrer organisasjonsnummeret for selskapet en skal rapportere for. Trykk på knappen "Hent fra register" for å hente navn på organisasjon i Enhetsregisteret.

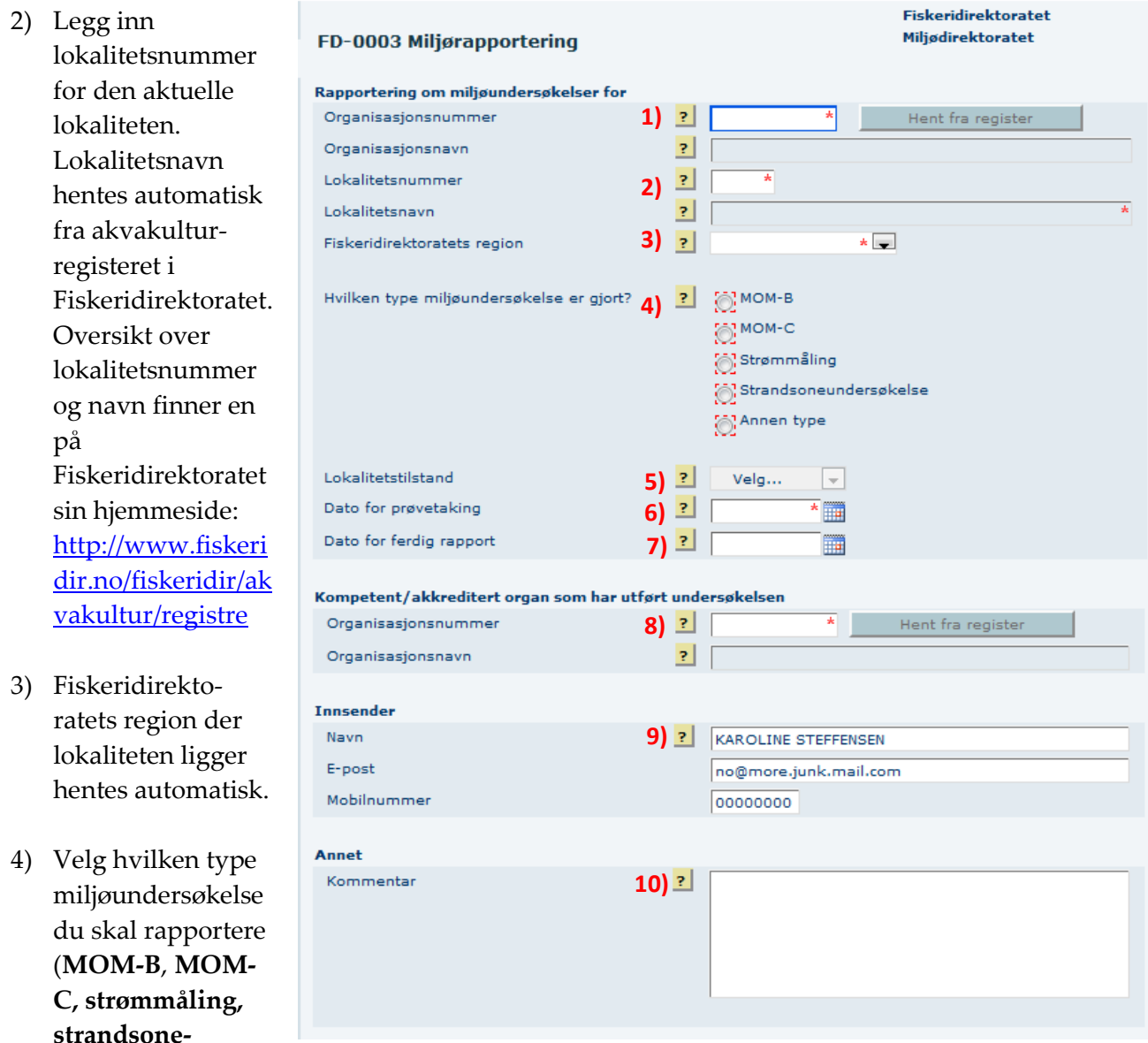

**undersøkelse** eller **annen type**).

- 5) Dersom type undersøkelse = MOM-B, skal du registrere lokalitetstilstanden: **1, 2, 3, eller 4.**  Dette vil fremgå av rapporten og fastsettes i henhold til retningslinjer i NS 9410.
- 6) Legg inn dato da undersøkelsen ble foretatt.
- 7) Legg inn dato da rapporten var ferdig.
- 8) Legg inn organisasjonsnummer til selskapet som har foretatt undersøkelsen. Trykk på knappen "Hent fra register" for å hente navnet til selskapet i Enhetsregisteret.
- 9) Registrer navn og kontaktinformasjon til den som sender inn skjema.

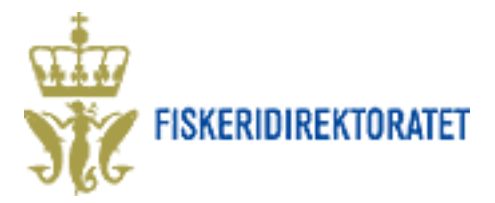

10) Legg inn eventuelle kommentarer til etatene som mottar rapporten.

Hjelpetekster til alle feltene finner en ved å trykke på spørsmålstegn (?).

### **Vedlegg**

Selve rapporten fra miljøundersøkelsen skal lastes opp som vedlegg til skjemaet.

Det gjør man på følgende måte: Trykk på fanen "Oversikt – vedlegg og skjema" i menyen på oppe til venstre i skjemaet. Skjermbildet under kommer da opp:

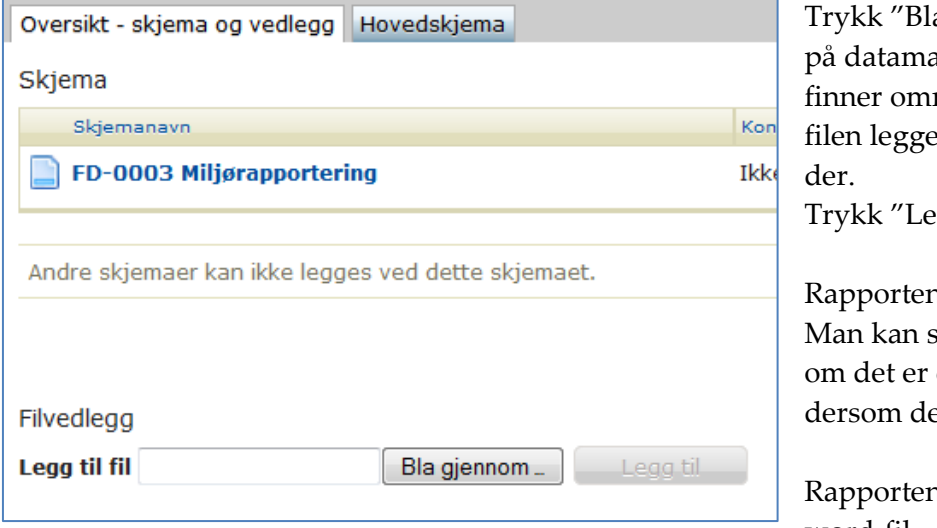

a gjennom" og finn rapporten askinen. Dersom ikke systemet rådet filen er lagret på, kan es ut på skrivebordet og hentes

gg til".

n legges nå inn i forsendelsen. å åpne vedlegget for å sjekke det riktige, og slette det igjen et er feil.

n legges ved som pdf-fil eller word-fil.

Vedlegget må ikke være større enn 20 MB.

## **Send skjema**

Gå tilbake til selve skjema ved å trykke på arkfanen "Hovedskjema" oppe til venstre siden.

Trykk deretter på knappen "Kontroller skjema" nederst på siden.

Systemet vil nå sjekke om alle felt er korrekt utfylt. Dersom det mangler opplysninger vil det framkomme som feilmelding, og feltet der feilen er, vil være markert med rødt.

Korrekt utfylt skjema med vedlegg blir sendt via Altinn til de respektive mottakere. I første rekke til Fiskeridirektoratet, men det vil også gå en kopi til Miljødirektoratet.

Når avsender har sendt et skjema, eller har arbeidet med et skjema, vil det automatisk legge seg inn på avsender sin side på Altinn ("Min meldingsboks").